# **Les outils d'annotation**

Les outils d'annotation vous permettent d'annoter vos documents, tableaux blancs et vidéos.

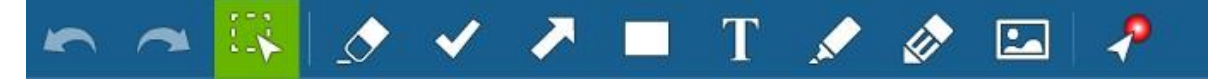

#### **Créer un tableau blanc :**

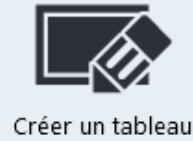

Il est possible d'ajouter des tableaux blancs afin d'interagir simultanément avec vos utilisateurs par écrit à l'aide des outils d'annotation. À la création d'un nouveau tableau, vous pourrez lui attribuer un nom. Sinon, la plateforme numérotera vos nouveaux tableaux par défaut.

blanc

Notez que vos tableaux peuvent être préparés à l'avance, les contenus resteront sauvegardés automatiquement.

# **Annuler ou rétablir**

Ces outils permettent d'annuler une annotation faite sur un document ou bien de la rétablir dans le cas où une annotation ne convient pas, ou par exemple dans le cas où une annotation est supprimée par

inadvertance.

# **Sélection et modification**

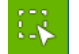

Outil permettant de sélectionner une annotation spécifique afin de la modifier, la faire pivoter, la déplacer ou la supprimer. Utilisez cet outil afin d'apporter des modifications aux annotations existantes.

#### **Efface**

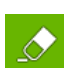

Permet d'effacer une ou plusieurs annotations. Afin d'effacer plusieurs annotations, simplement garder le clic de la souris enfoncé et déplacer le curseur sur l'ensemble des annotations à supprimer.

#### **Estampe**

Outil qui crée une estampe de la forme choisie. Utilisez les menus adjacents pour afficher les différents choix de formes. La couleur est modifiable.

#### **Ligne et flèche**

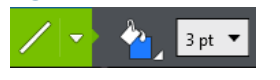

Cet outil permet de tracer une ligne droite ou bien une flèche à l'aide d'un seul trait avec la souris. Les menus contextuels vous permettent de sélectionner le type, l'épaisseur et la couleur.

# **Formes géométriques**

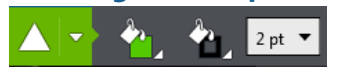

Outils permettant de tracer des formes au trait. Utilisez les menus adjacents afin de sélectionner le type, la couleur de bordure et de remplissage de la forme.

#### **Texte**

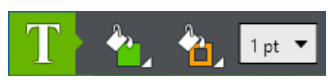

Outil permettant d'écrire ou d'ajouter des blocs de. Utilisez les menus adjacents pour modifier la couleur de remplissage, du

cadre, la taille du texte. Par défaut, l'outil texte ne prend que l'espace de votre texte. Afin d'utiliser la boîte texte, sélectionnez le mode « Zone de texte » de cet outil.

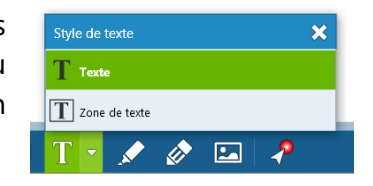

# **Surligneur**

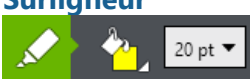

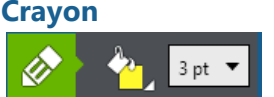

Outil de dessin à main levée pour surligner. Utilisez les menus adjacents pour afficher les différents choix de couleur et d'épaisseur de trait.

# **Images**

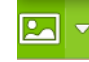

Vous pouvez importer vos propres images et GIF animés afin de les utiliser directement pour annoter dans vos activités. Les images importées ne sont pas spécifiques par activité, elles vous suivent dans toutes vos rencontres.

Afin d'importer de nouvelles images, cliquer sur « **Importer de mon ordinateur…** » à l'aide de la flèche à droite de l'outil images.

# **Pointeur laser**

Outil pour pointer dans la zone de présentation. En tenant le bouton de souris enfoncé, les autres participants verront le pointeur se déplacer au fur et à mesure sur le document. En relâchant la souris, le pointeur demeure à cet endroit. La couleur du pointeur laser est modifiable. Plusieurs pointeurs laser peuvent être utilisés simultanément.

# **Options de modification des annotations**

Chaque annotation peut être cliquée à l'aide de l'outil *Sélection et modification* afin de faire apparaître les options de modification :

# • **Édition du libellé** :

Permet d'ajouter un libellé sous forme de texte à une annotation

• **Couleur** :

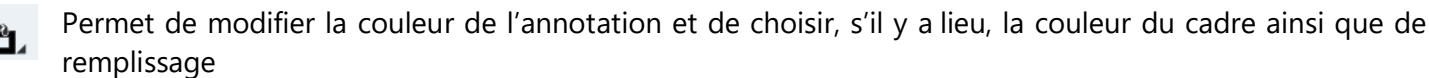

# • **Épaisseur** :

 $2 pt \quad \bullet$ Permet de modifier la taille de l'annotation

- **Options** : permet de dupliquer, déplacer à l'arrière ou à l'avant-plan ou bien de faire retourner horizontalement ou verticalement une annotation
- **Informations sur l'annotation** : permet de voir le nom de la personne qui a créé l'annotation
- **Supprimer l'annotation** : permet d'effacer l'annotation sélectionnée du document ou du tableau blanc en cours d'affichage.

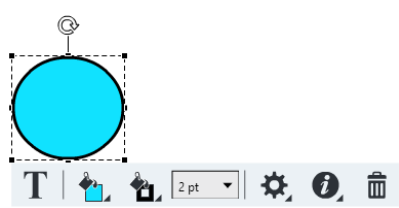

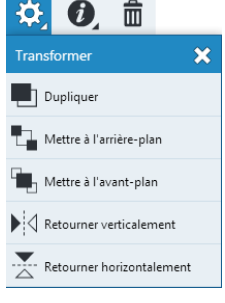

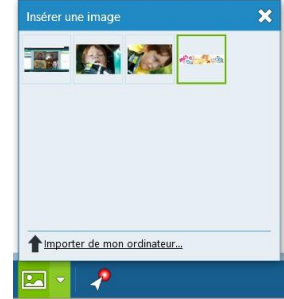